# **Budget Manager's Meeting Notes**

January 17, 2013 3:00 pm, Aycock Hall, 2nd Floor Conference Room

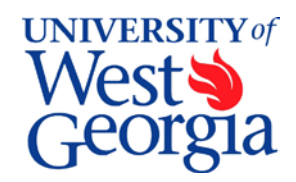

# **1. Introductions**

Sharon Segovia – Budget Manager for COE

# **2. EXCEL Review –** *Robert Carswell*

Handout at end of notes.

- Text to Columns
- Concatenate

## **3. Report from the Controller's Office (standard item) –** *Rick Sears*

- Six month budget reconciliation reports due at the end of January
- Amount of awards has been reduced. Please visit the Controller's Office website for details.
- Travel for non-employees is changing. Please visit the Controller's Travel website for details. Also announcement are appearing in the Daily Report.

## **4. Report from Human Resources/Payroll (standard item) –** *Juanita Hicks*

A new box has been added to your annual income tax statements showing the employer's contribution of your health insurance premium.

# **5. Position Management/Payroll Paperwork Deadline Changes –** *Karen Hulsey*

- Improve service to departments guarantee processing if by deadline:
	- o received complete and accurate
	- o includes all appropriate signatures
	- o funding is available in correct account code
- Paperwork received after deadline or incomplete not guaranteed to be completed in time for next payroll.
- Coordinated with Shared Services payroll deadlines
	- o Biweekly payroll the budget office has 1.5 days to process paperwork and send to payroll
	- o Monthly payroll the budget office has a max of 3 days to send to payroll.
	- o Deadlines are subject to change to accommodate holidays.
- Need one overnight process to run prior to deadline for new hires
- Need two overnight processes to run prior to deadline for new department ids.
- New deadlines on HR's website, [http://www.westga.edu/hrpay/index\\_13833.php](http://www.westga.edu/hrpay/index_13833.php)

# **6. FY2013 Year End Projects –** *Robert Carswell*

Please refer to the January 4, 2013 Daily Report announcement for the forms to complete and the due dates based on type of project. Campus administrators and budget managers were notified via email on January 2, 2013. If you have any questions, please contact AEC Project Services at 9-6371.

## **7. FY2014 Budget Development –** *Kristin Smith*

• Worksheet Review – Kristin walked through the updated templates for FY14.

- o Added position description and the initial position budget on worksheets this year.
- o Worksheets must be balanced; no deficits accepted.
- o If removing budget dollars from a currently filled position, must include a PAR with the returned worksheet.
- Earlier due date, April 30, like last year.
- Will include placeholder for any new funding to be distributed after budget submitted to BOR.
- Calendar will be on website early next week.

# **8. Budget Amendments for Position Changes During the Fiscal Year –** *Karen Hulsey*

Reviewed budget amendment process for setting up new positions or changing the funding of a position after the start of the fiscal year.

- Any benefited salary increase or new position created during the fiscal year must have a permanent budget amendment submitted to fully fund the annual salary amount of the employee hired in the position.
- A second one-time budget amendment may be submitted to temporarily move the unused or lapsed portion of the salary back to the funding source or to temporarily fund another expense.
- Outcome of process:
	- o Prevents over-commitment of available resources
	- o Allows temporary access to unused salary budgets in current period
	- o Sets up budget for next budget cycle without additional processing.

# **9. Budget Amendments Comment Section –** *Kristin Smith*

Budget Services staff often use the comments typed into PeopleSoft to find amendments processed. Need to shorten to stay within system size limits yet provide key data. Key items or phrases that are needed:

- Position numbers
- Employee Names
- Revenue Account Codes
- Budget Reductions
- New Funding
- Department Reorganization
- eTuition Funded
- Reimbursement from Foundation (comes in as fund 10600)

# **10. FY13 Summer School Fiscal Issues Follow-up –** *Liz Baker*

At the October 2012 meeting this item was discussed in detail. A few issues needed further review.

- FY13 Summer Revenue Estimates
	- $\circ$  No revenue for summer will show in PeopleSoft or be available for spending before May 1<sup>st</sup>.
	- o 100% of all revenue assessed will post to the current year; the Controller's Office will move 40% of revenue into the next fiscal year before year end.
- FY13 Summer Spending Authority
	- o The Office of Budget Services will provide departments with estimates of the summer revenue that is expected to apply to FY13 before April 1.
	- o Initial spending authority will be set at 50% of summer FY12.
	- o Departments will need to submit budget amendments determining how funding will be spent.
	- o In June, will reassess summer revenue collections and adjust spending authority as needed.
	- o Will manually create encumbrance journals for May and June to reserve faculty and GA salaries.

# **Roundtable:**

Several position changes were shared.

## **Academic Affairs:**

- 1. FY2014 Budget Development Process for Academic Affairs *Kristin Smith & Lucretia Gibbs*
	- Worksheet Review Process Budget Services analyst will meet with each college Budget Manager and Lucretia to review worksheets.
	- Vacancy Pool Positions
	- Core Faculty Positions funded permanently in home department
	- eTuition Funds
	- Do not include promotion dollars on first round.
- 2. Summer School recording summer school salaries to home department.
	- Improved efficiency in cleanup charges at end of semester
	- Improved accuracy of cost of instruction by discipline

# **Combine or Separate Data Elements in a Column (Using CONCATENATE and TEXT TO COLUMN Functions)**

Data can come from a variety of sources in a variety of formats. Sometimes, the data needs to combined or separated to aide in analysis or improve the presentation.

#### **Combining Data:**

When data is imported into a spreadsheet from another file, query, or report and several data elements are in separate columns that need to be combined, you can accomplish this by using the **CONCATENATE** function in EXCEL.

*Example 1* – In the example below the data elements are parts of a distribution code that is used by ADP to charge salaries to the correct department. We need to be combined to upload into ADP.

• Place the cursor on the cell where you would like the combined data (G2).

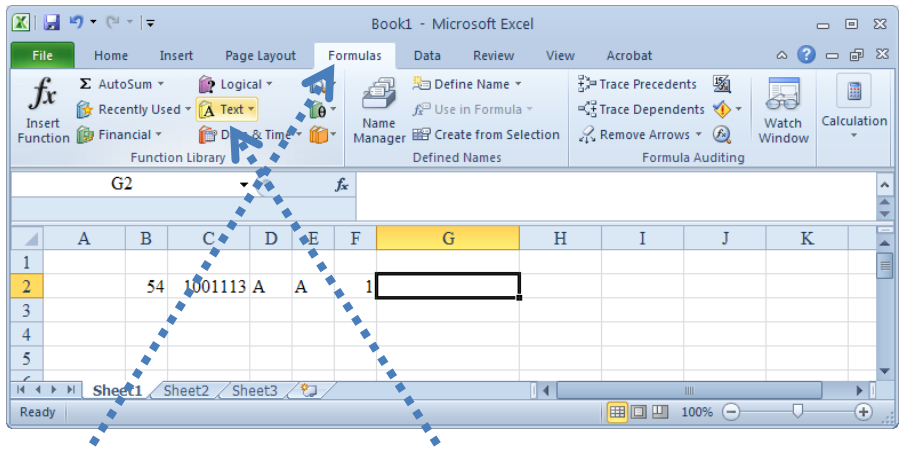

- Select the Formula Tab across the top and click on Text drop down menu.
- From the list that appears, select CONCATENATE.
- The formula input box, called the "Function Arguments" will appear containing the following:

#### **CONCATENATE(**TEXT1, TEXT2, [TEXT3], . . . )

- o **TEXT1:** The first cell or text to be combined
- o **TEXT2:** The second cell or text to be combined.
- o **[TEXT3]:** Etc. Can be repeated up to 255 times.

For this example, we are combining columns B through F of row 2. The Argument box will look like this.

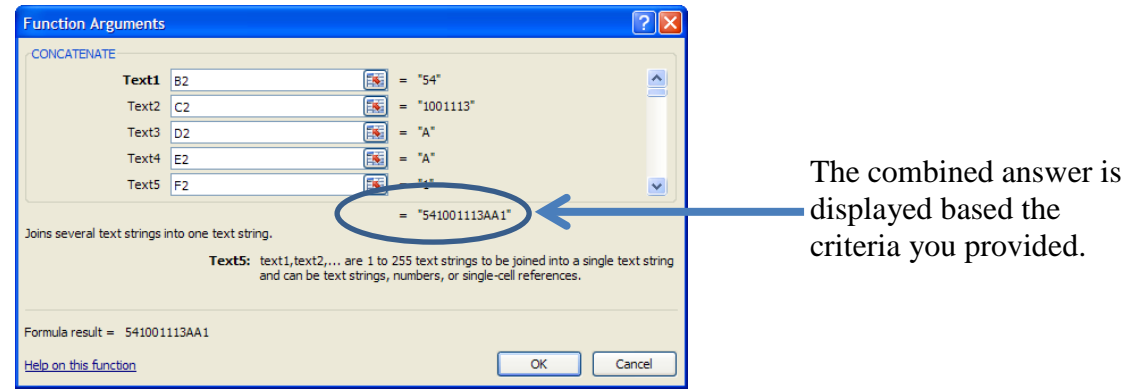

The following is the result produced in your spreadsheet:

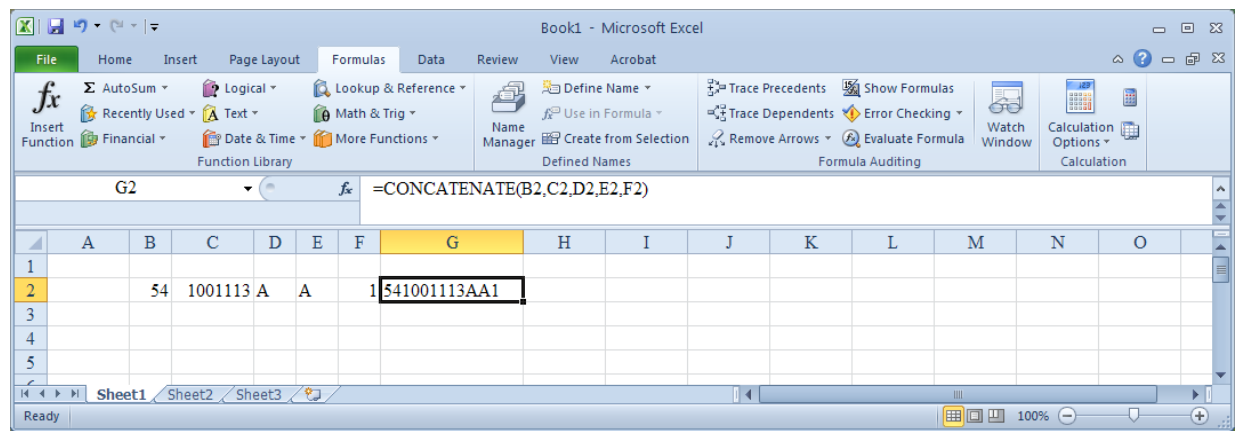

*Example 2* – In example 2 an ADP Query was used to find the students hired in a position in July and their hourly salary. The results are displayed in the following Excel file:

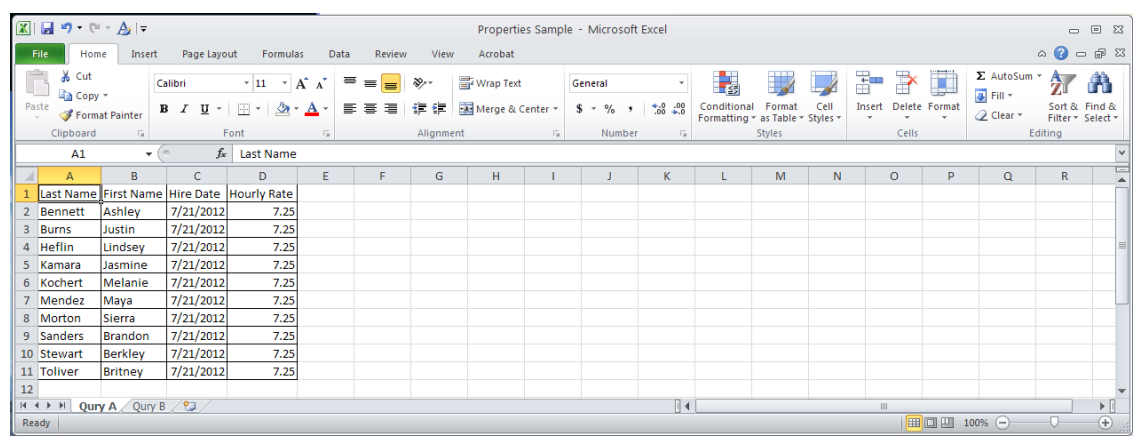

As you see, the last and first names appear in separate columns. We would like them to be in the same column with a comma separating the last name from the first name.

• Add a column for the combined last name, first name. In this example, the column is inserted after B becoming the new column C with a title of "Name." It is highlighted below for display purposes.

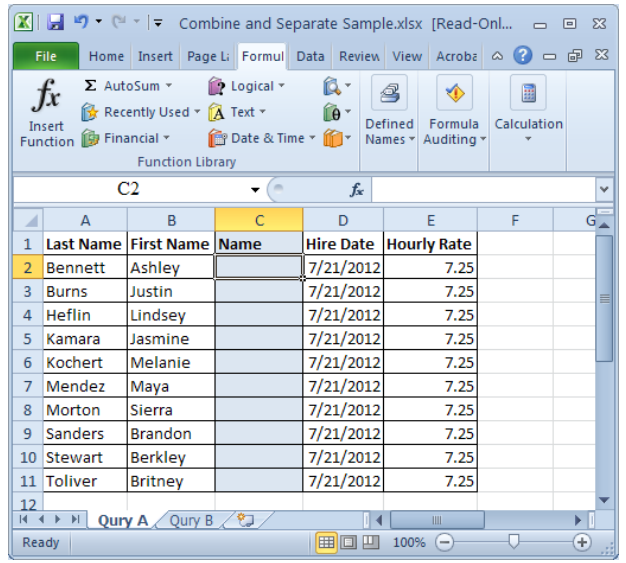

• Place your cursor on the cell (C2), where you would like the combined data to appear.

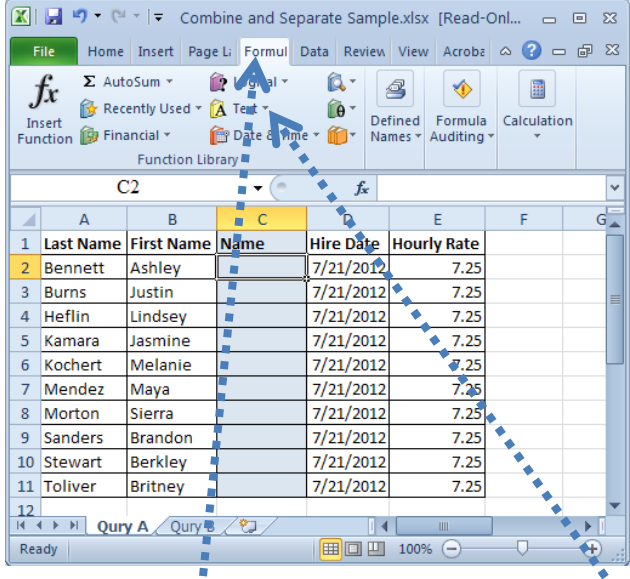

- Select the Formula Tab across the top and click on Text drop down menu.
- From the list that appears, select CONCATENATE.
- The formula input box, called the "Function Arguments" will appear containing the following:
- For this example, include the user input of "," to separate the last and first name.

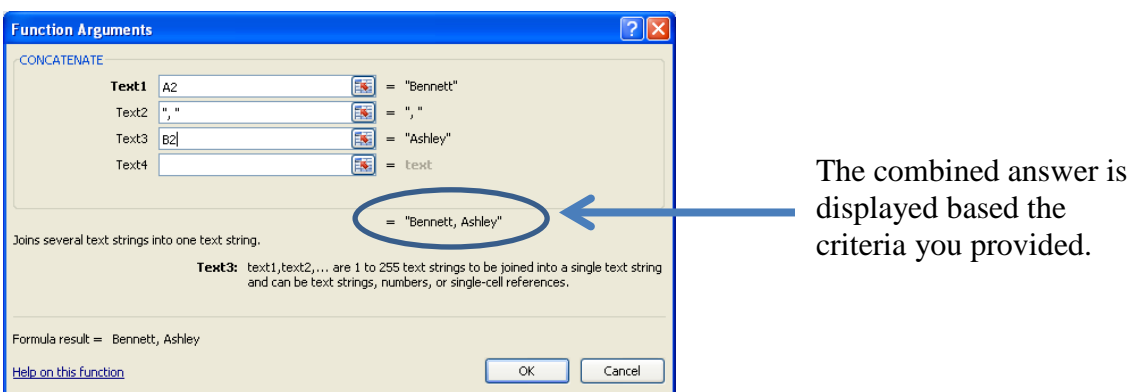

The following is the result produced in your spreadsheet:

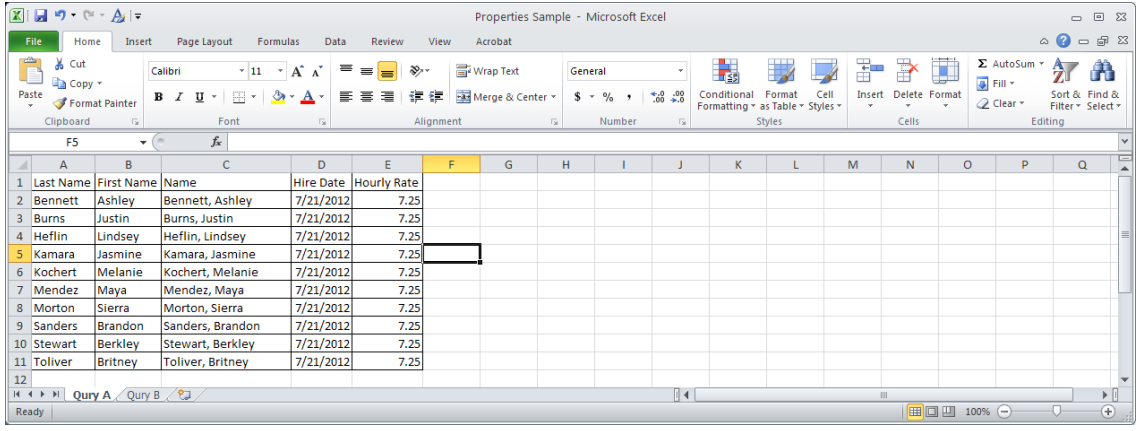

#### **Separating Data:**

When data is imported into a spreadsheet from another file, query, or report and a data elements needs to be separated into different columns, you can accomplish this by using the **Text to Columns** function in EXCEL.

*Example 1* – In the example below the data element is the distribution code that is used by ADP to charge salaries to the correct department. We need to separate the distribution code to get the chart string(s) for the department.

- $\boxed{\mathbb{Z} \mid \mathbb{H} \rightarrow \mathbb{Q} \cdot \mathbb{Q} \cdot \mathbb{A}}$ Combine and Separate Sample - Microsoft Excel  $\infty$ File Home Insert Page Layout Formulas Data Review View Acrobat  $\infty$   $\bullet$   $\infty$   $\infty$ THE EST → Group → 量 Filter Sy Advanced Columns Set External Refresh Properties<br>Data Partnersh Properties<br>Data Pall Properties<br> $\frac{1}{\lambda}$  Sort F.  $\Leftrightarrow$  Ungroup  $\star = \frac{\pi}{2}$ Remove  $\frac{1}{2}$  Puplicates Subtotal Connections Sort & Filter ø. **Department** Outline  $\overline{R2}$  $\overline{\phantom{a}}$  $f_x$  541001125WAV  $\mathsf{C}^ \mathsf{E}^{\mathsf{L}}$  $\overline{\phantom{a}}$  $\overline{\mathsf{G}}$  $\mathsf H$ 1 Description tribution Code Grant 113 541001125WAV Grant 121\_54 FS012 541001125WCL ö Grant 121\_54 541001125WBM Grant 121\_54 FY11 541001125WBR Grant 127\_54 FY11 541001125WBQ Lidar Project 541001125WRZ 541001125WBI Grant 132\_54 Grant 135\_54 541001125WBT 0 Grant 328 54 541001125WQG 1 Grant429 541001125WPM 541001125WPJ Grant319 541001125SA1 Geoscience  $\sqrt{4}$  Grant108 541001125WAR 541001125WPE Grant310 Grant308 541001125WPD 541001125CA1 Geosciences ć Geosciences 541001125BA1 Geosciences 541001125AA1 0 Grant436 541001125WPP Grant455 541001125WPS  $22$  Grant469 541001125WPU Grant 147\_54 541001125WCG 24 Grant 150\_54 541001125WCD 541001125WAG 25 Grant078  $26$  Grant104 541001125WAN  $\frac{27}{14 \cdot 1 + 1}$  Qury A Qury B  $\frac{27}{2}$  $\frac{1}{2}$  4  $\frac{1}{2}$ | | | | | | | | | | | | | 100% (● Ready Count: 25
- Place the cursor on the column you would like to separate (B).

- In the Data Tools group on the Data Tab, click the Text to Columns button.
- The formula input box, called the "Convert Text to Columns Wizard" will appear.
- Choose data field type (Fixed for example)

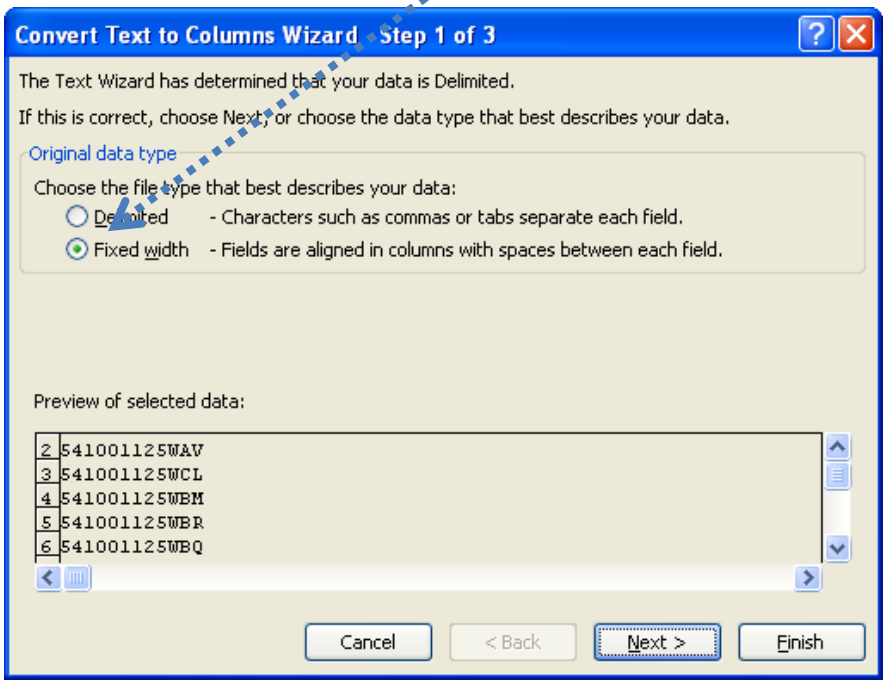

• Select breaks in column

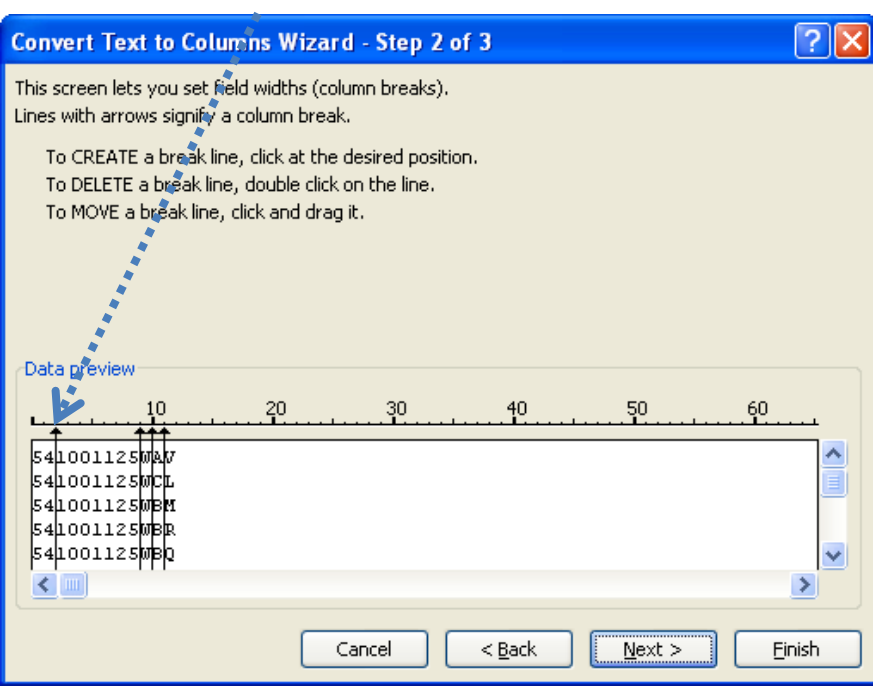

• Confirm destination and format

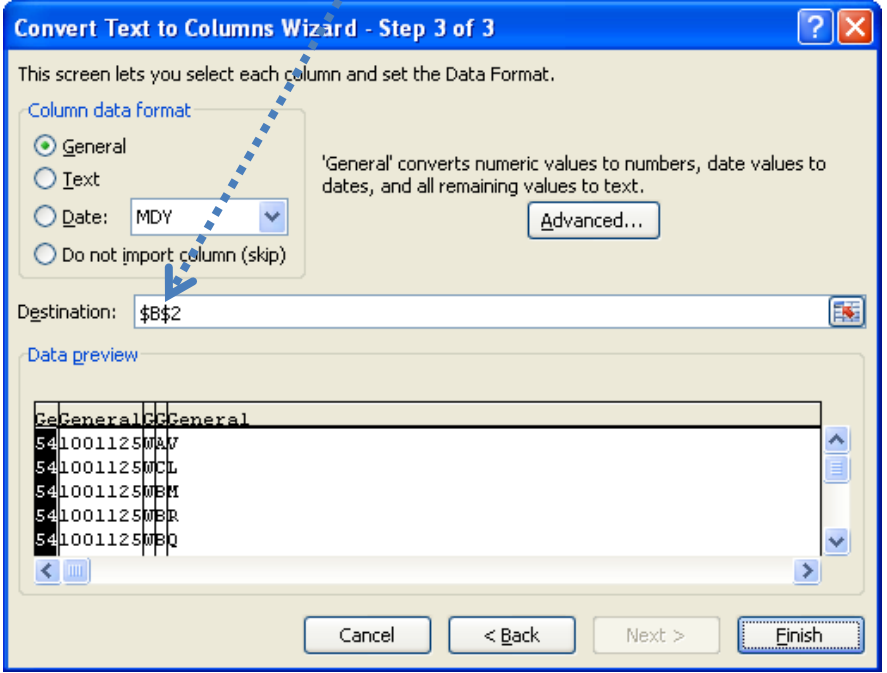

The following is the result produced in your spreadsheet:

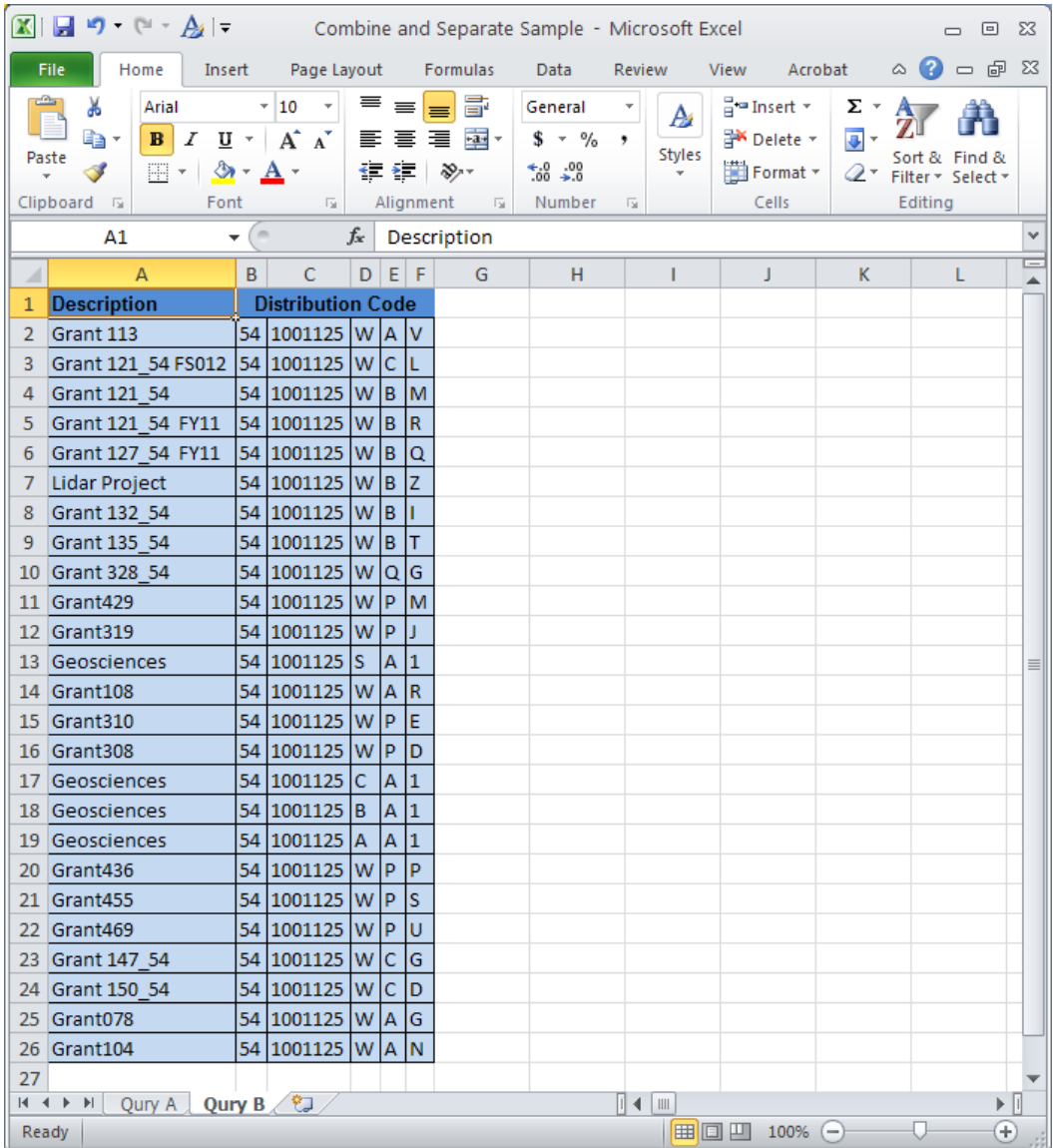